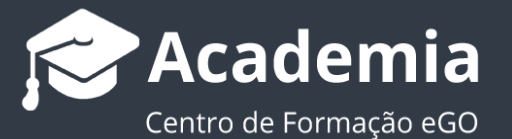

..................................................................................................................................................................

## **Como criar pastas nos documentos das Oportunidades?**

Criar pastas nos documentos de uma oportunidade é simples, e torna mais simples a consulta da documentação associada a essa mesma oportunidade.

Para criar uma pasta nos documentos ou colocar documentos numa pasta específica deve fazer os seguintes passos:

**1.** Aceda ao separador '**Oportunidades'** e escolher uma oportunidade;

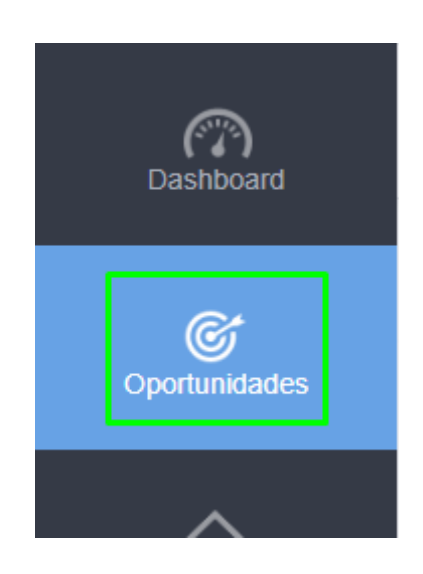

**2.** Faça scroll down até à zona '**Ver mais detalhes**' e expanda esse separador;

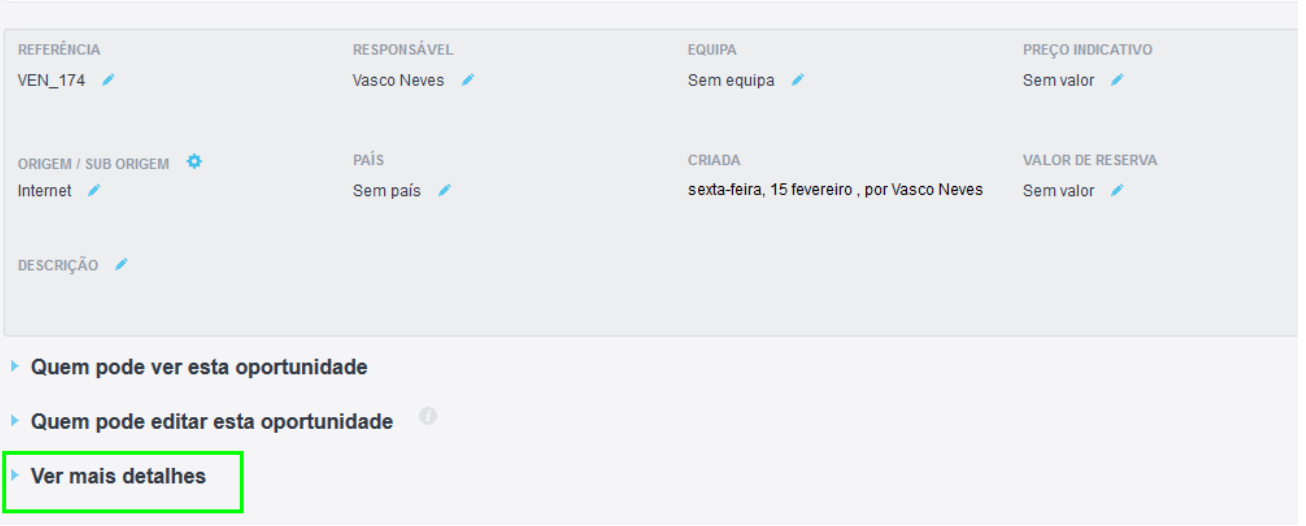

- **3. NOTA:** Existem várias zonas onde pode fazer o carregamento de documentos dentro da oportunidade:
	- Gestão de CPCV
	- Gestão de Financiamento
	- Gestão de Escrituras
	- Documentos da Oportunidade
	- Documento do Contacto

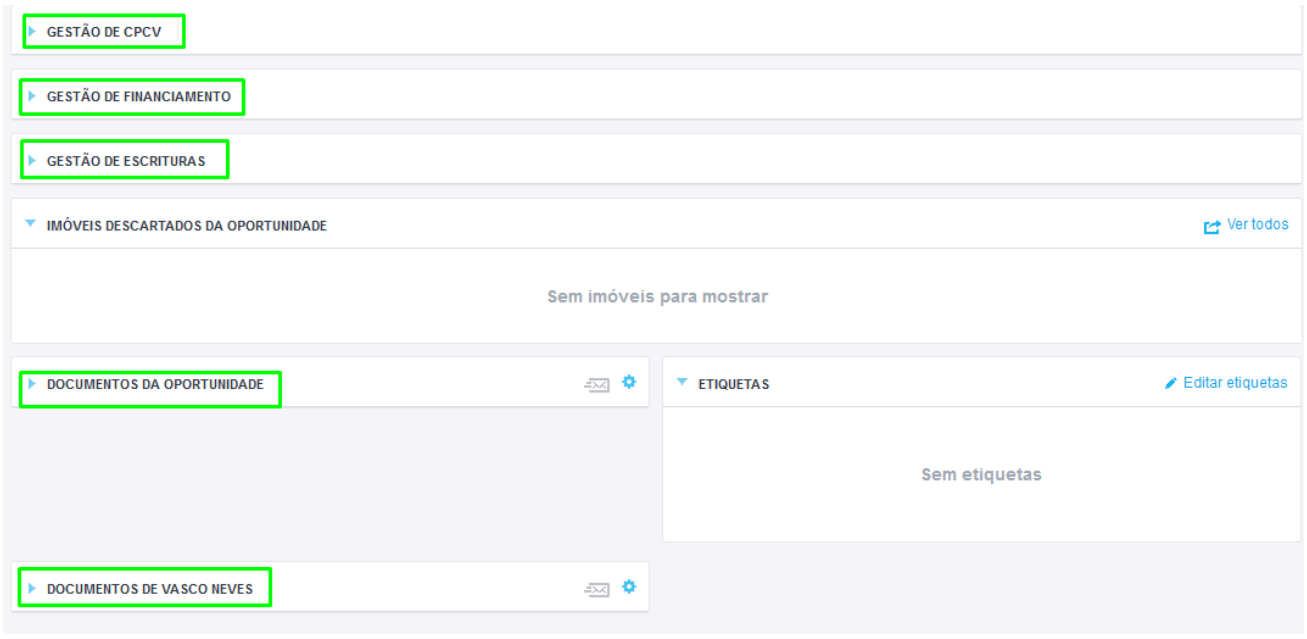

Em cada uma destas secções é possível carregar os documentos de acordo com o a sua pertinência. Vamos focar-nos nos Documentos da Oportunidade (o funcionamento é similar para os restantes campos)

**4.** Dentro de cada secção já podem existir algumas pastas criadas onde poderá carregar os seus documentos ou, caso prefira, pode criar as sua próprias pastas.

Para adicionar documentos uma pasta basta clicar em '**Adicionar**'

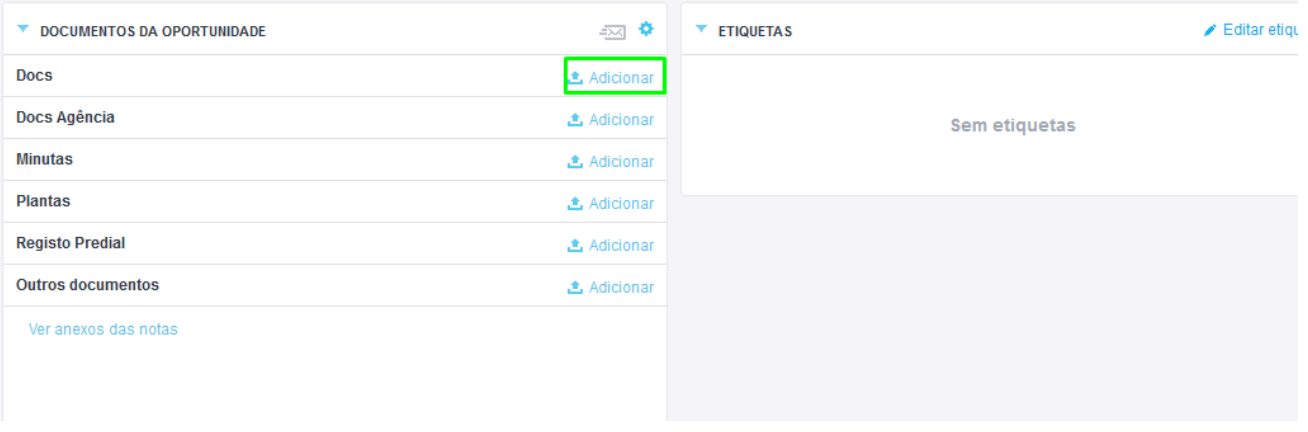

Verá o(s) documento(s) adicionados à pasta, poderá eliminá-los ou fazer o seu envio por email

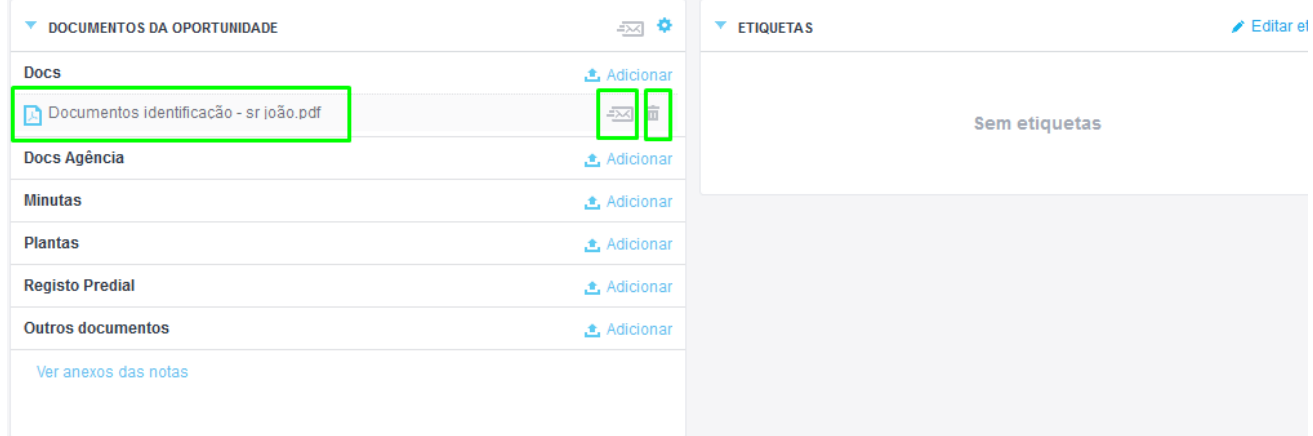

**5.** Para criar uma nova pasta dentro de uma secção apenas terá de carregar no botão '**Gerir pastas**' e escolher '**Adicionar item**';

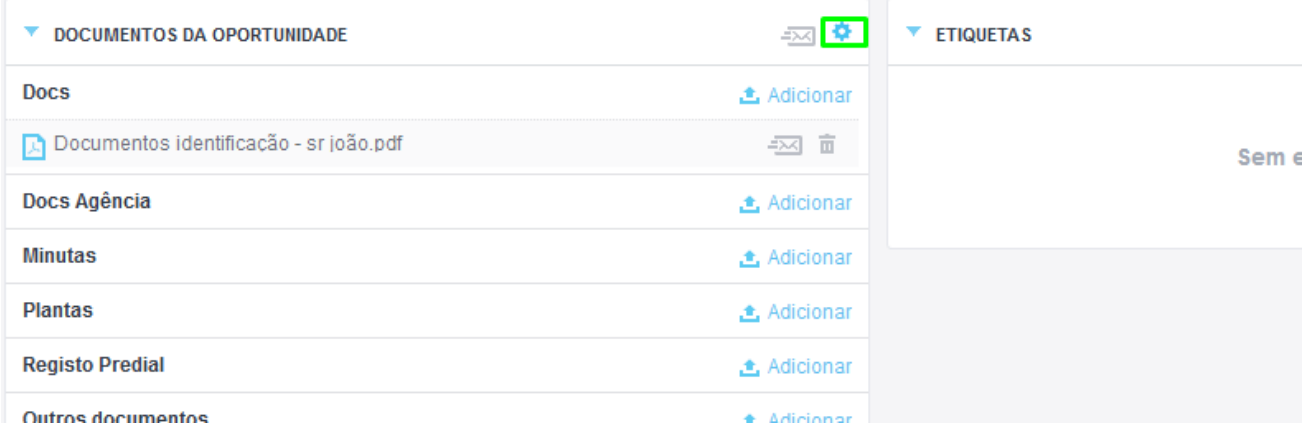

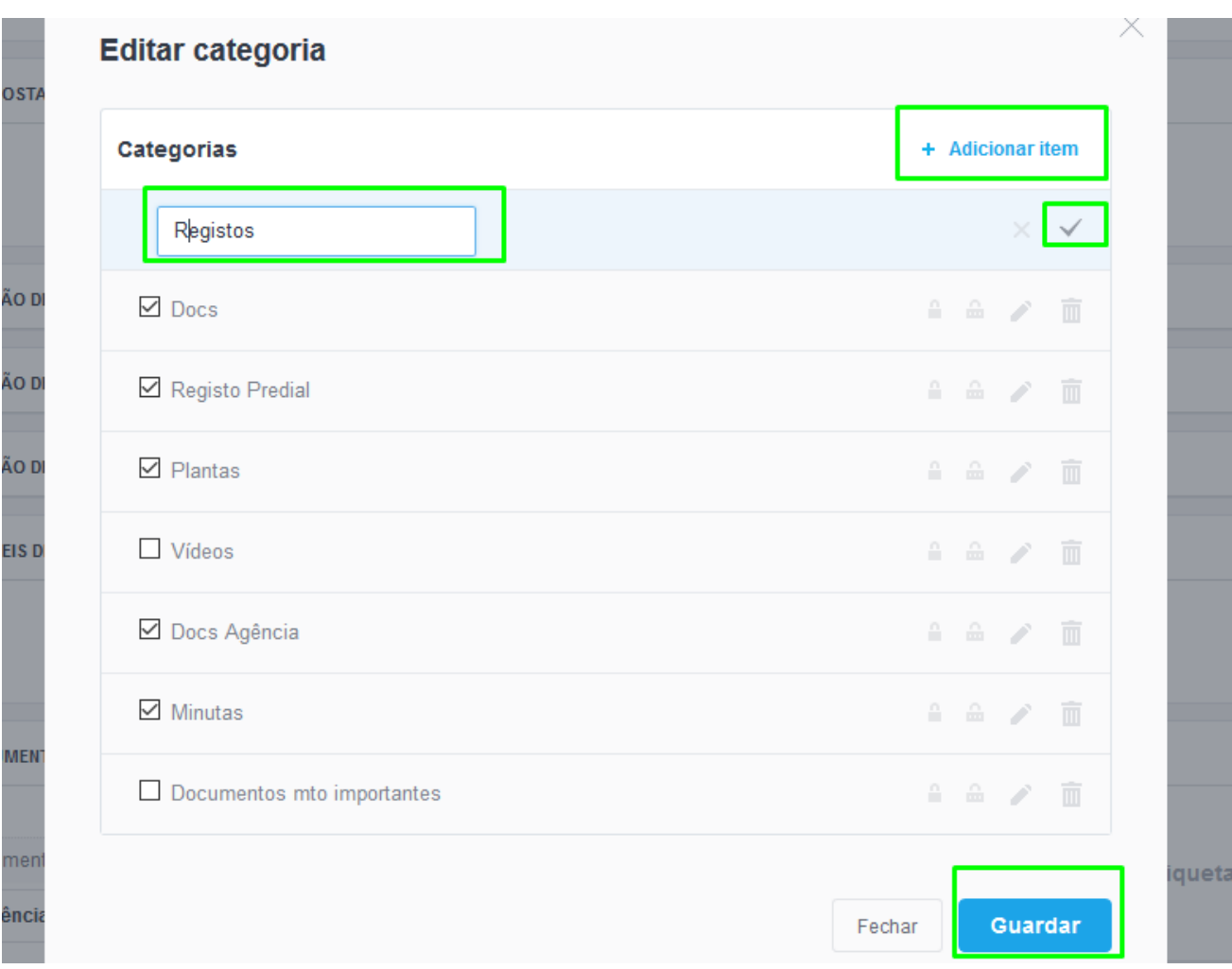

## **6.** Basta escolher o nome e clicar no visto para criar essa nova pasta e '**Guardar**'

## **7.** Verá que a pasta criada já se encontra disponível na Oportunidade

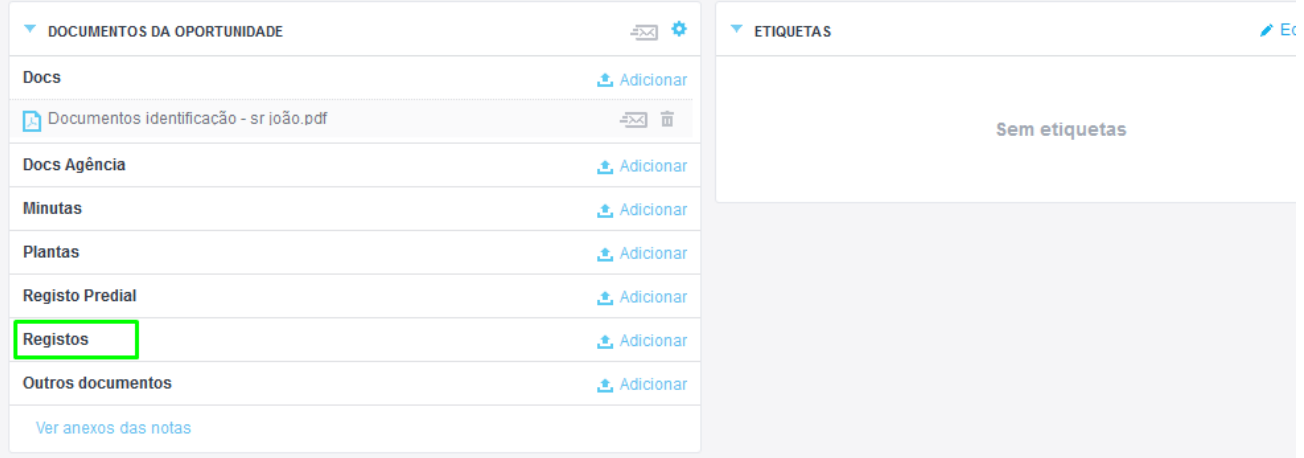

Saiba mais em: http://academia.egorealestate.com

Questões: support@egorealestate.com